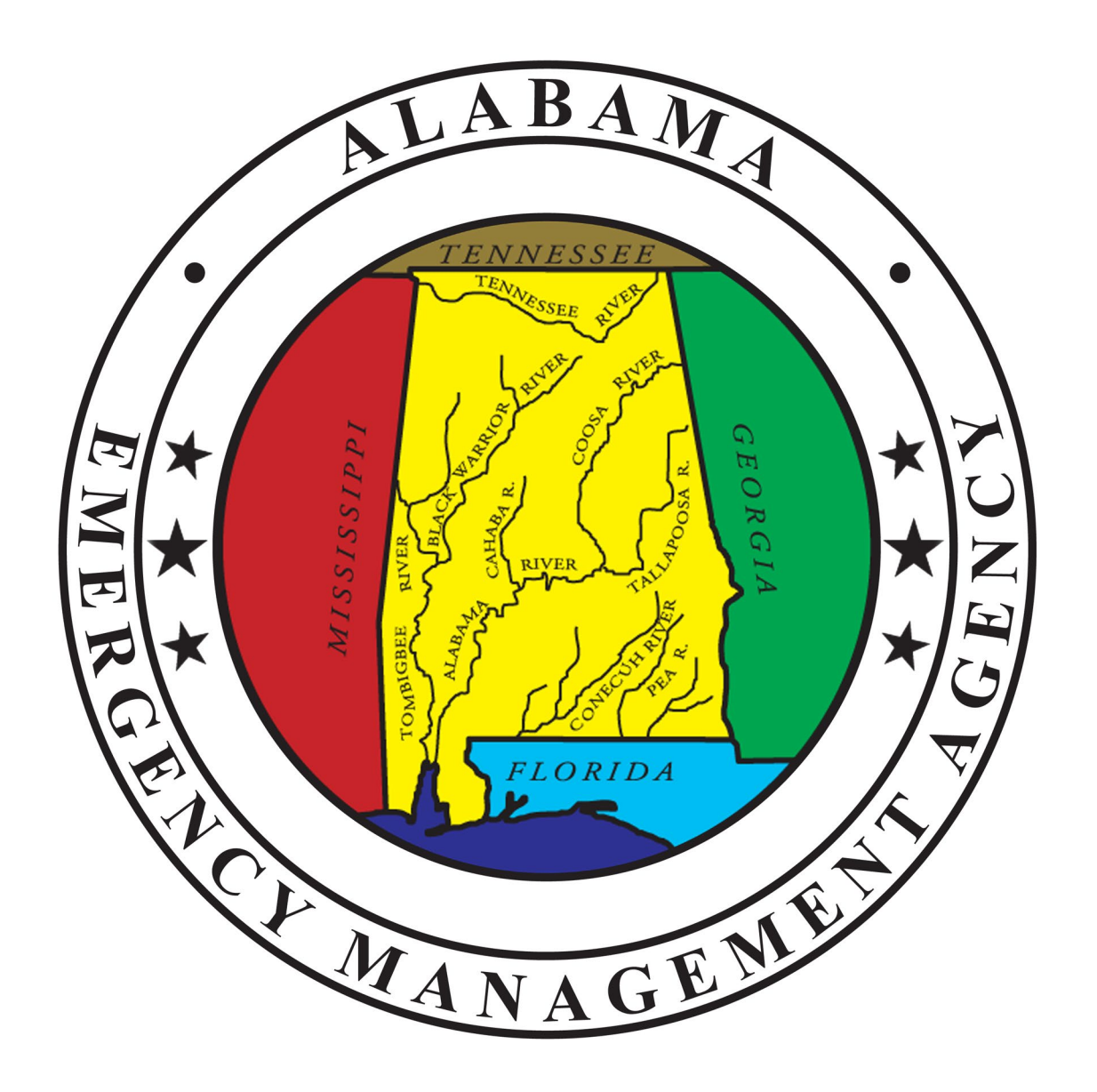

# Alabama EMA

# **Recovery Operations**

Alabama Emergency Management Agency

Recovery Division

# About AEMA

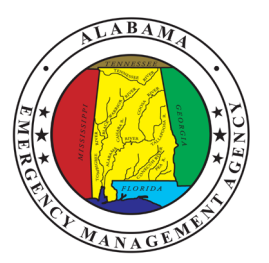

# **Vision**

Building resiliency for tomorrow, strength for today, applying lessons from yesterday for a better Alabama

# **Mission**

To support our citizens, strengthen our communities, and build a culture of preparedness through a comprehensive Emergency Management Program

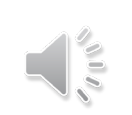

#### to their homes, vehicles, personal property, businesses or inventory may apply for disaster assistance.

• Assistance can include grants to help pay for temporary housing, emergency home repairs, uninsured and underinsured personal property losses, and medical, dental and funeral expenses caused by the disaster, together with other serious disaster-related expenses.

• Homeowners and renters in officially designated counties who sustained damage

FEMA provides Individual Assistance (IA) to eligible individuals and households who have sustained losses as a direct result of a disaster that receives a federal disaster declaration.

As a FEMA partner, the U.S. Small Business Administration (SBA) offers low-interest disaster loans to businesses of all sizes, nonprofits, homeowners and renters. SBA disaster loans are the primary source of federal long-term disaster recovery funds for disaster damages not fully covered by insurance or other compensation. They do not duplicate benefits of other agencies or organizations. [\(www.fema.gov](http://www.fema.gov/))

# Individual Assistance

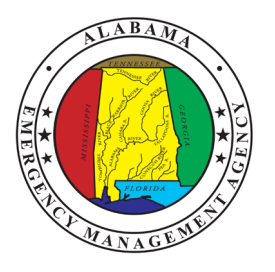

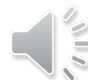

# IA Declaration Factors

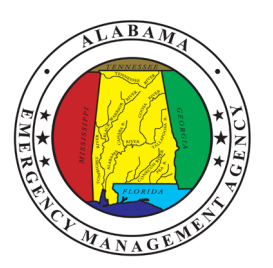

# **June 2019 - Individual Assistance Declarations Factors Guidance**

Factors considered when evaluating a Governor's request for a major disaster declaration - 44 C.F.R. 206.48

- State Fiscal Capacity and Resource Availability
- Uninsured Home and Personal Property Losses
- Disaster Impacted Population Profile
- Impact to Community Infrastructure
- Casualties
- Disaster Related Unemployment

# FEMA PDA Pocket Guide May 2021

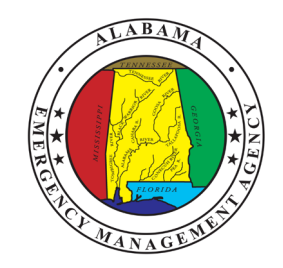

# **What are Preliminary Damage Assessments?**

- The PDA process is a mechanism used to determine the impact and magnitude of damage and the resulting unmet needs of individuals, businesses, the public sector, and the community.
- Information collected is used by the state as a basis for the governor's request and by FEMA to document the recommendation made to the President in response to the governor's request.

# FEMA PDA Pocket Guide May 2021

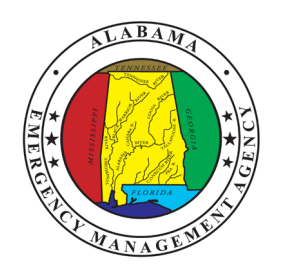

- For the purposes of efficiency, FEMA has established four categories of damage that an impacted home may fall within: destroyed, major, minor, or affected.
- In many cases, the size and needs of the unfolding disaster will not allow PDA teams to conduct a detailed review of each home. Joint PDA teams should use the following standards for categorizing degrees of damage:
	- Affected: a home is considered affected if the damage to the home is mostly cosmetic.
	- Minor: a home with repairable non-structural damage.
	- Major: a home with structural damage or other significant damage that requires extensive repairs.
	- Destroyed: the home is a total loss

# FEMA PDA Pocket Guide May 2021

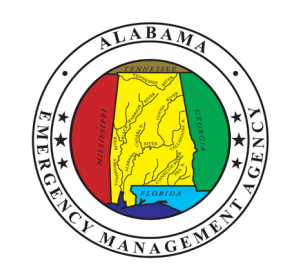

- The Pocket Guide provides criteria for determining degree of damage destroyed, major, minor, or affected for:
	- Conventionally Built Homes and Manufactured Homes
	- Flood and Wind Events

# Closing Remarks

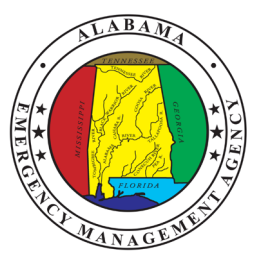

- IA PDAs are one of six factors that are used to determine if a declaration request is warranted
- PDAs will not capture all damages but should focus on the most heavily impacted residences
- Documentation and clear photos are critical to validation of damages
- The State has 30 days from date of event for completion of all phases of the PDAs and request a major declaration
- Questions [IA@ema.alabama.gov](mailto:IA@ema.alabama.gov)

# **Alabama Emergency Management Divisions**

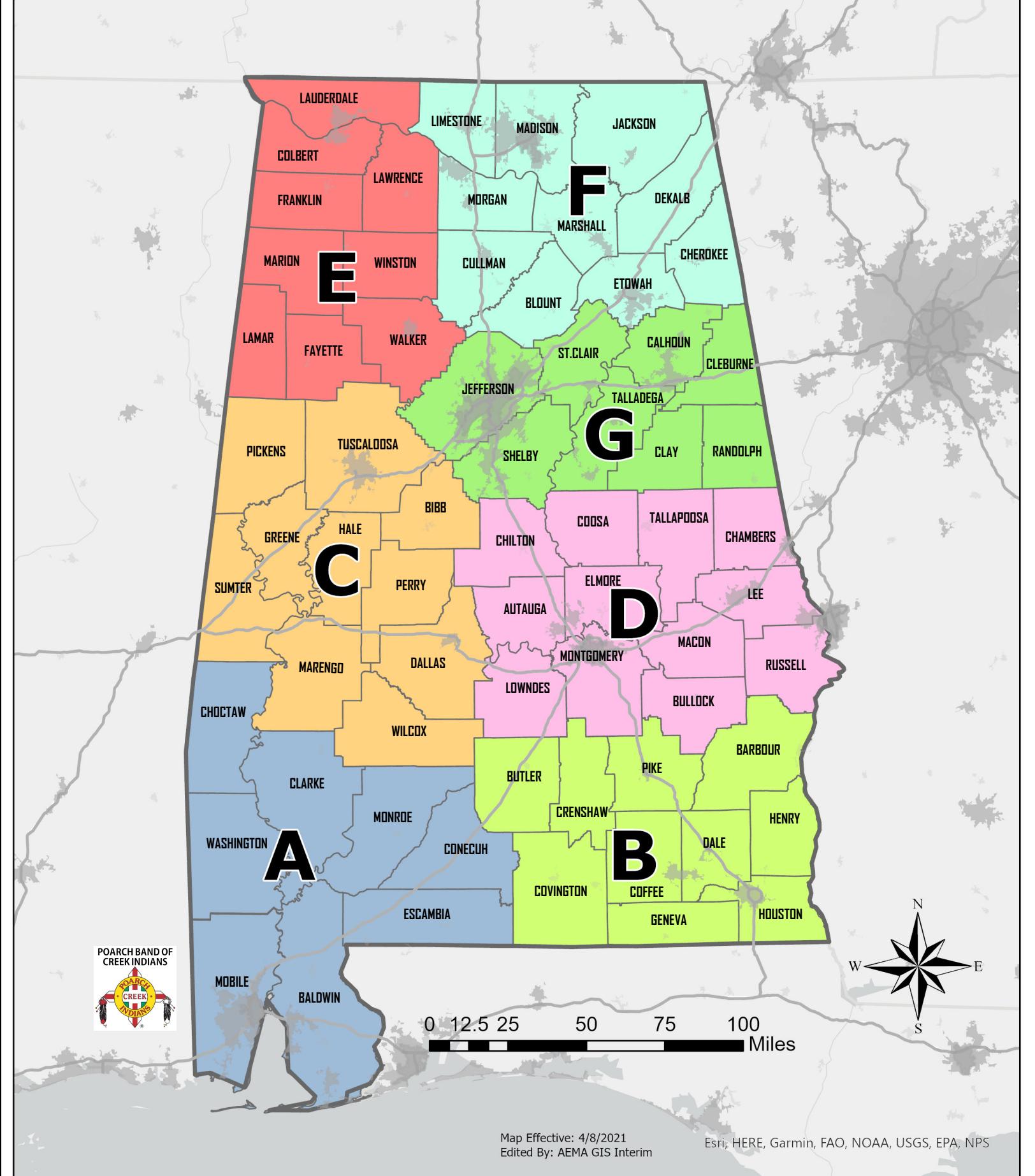

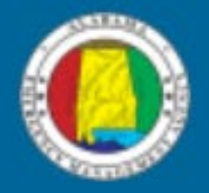

# Alabama Emergency Management Agency

# **Orion Damage Assessment Solution Mobile & Dashboard Training**

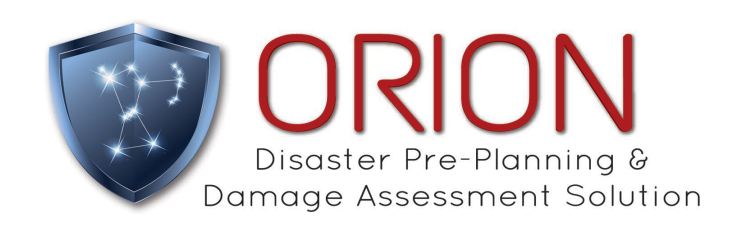

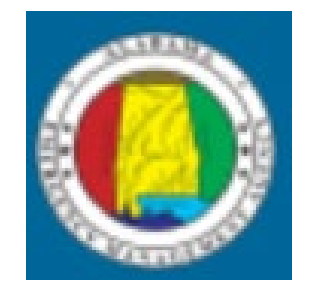

# **ALABAMA EMA**

# **CONFERENCE 2021**

*Looking Back…*

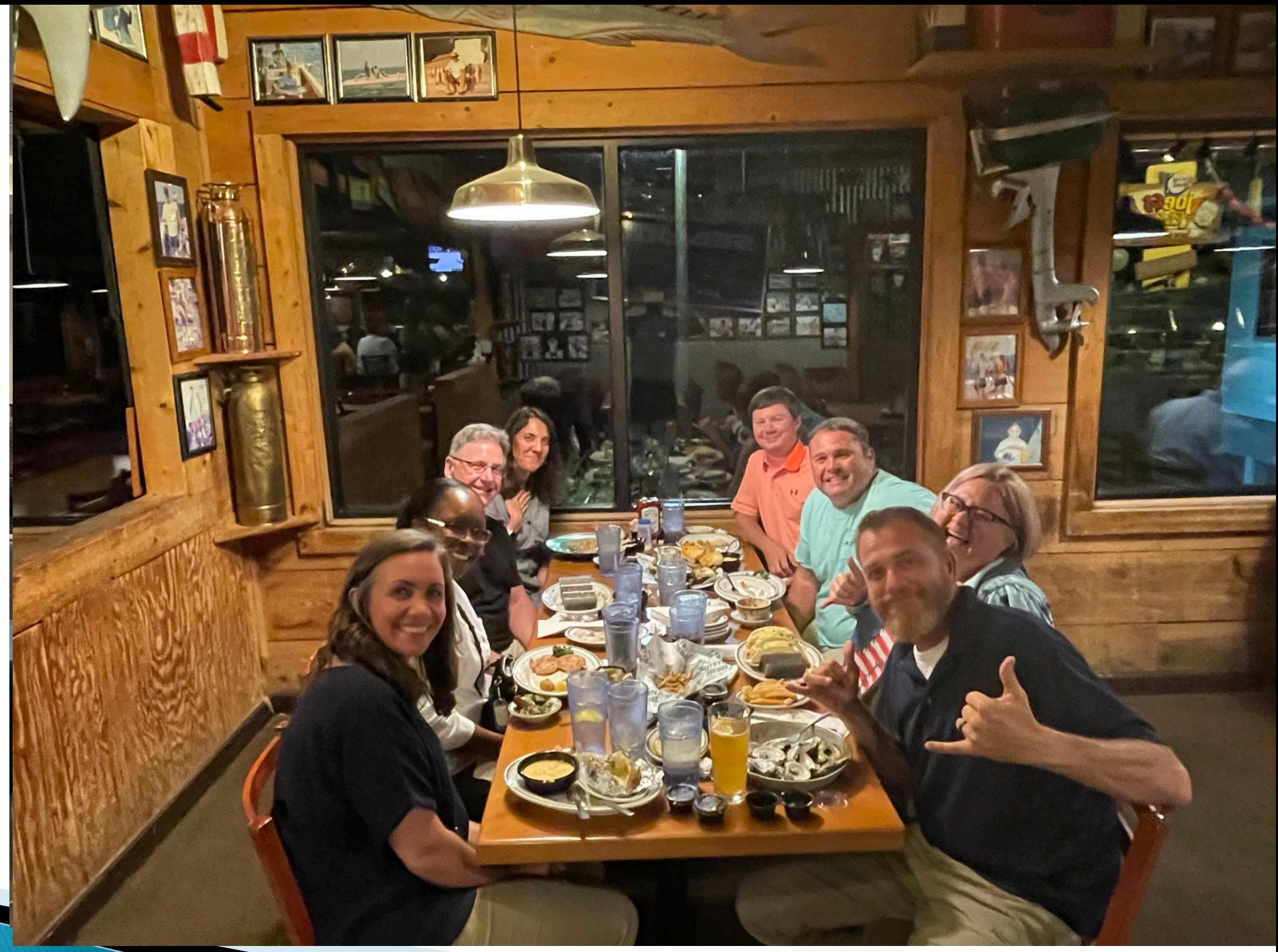

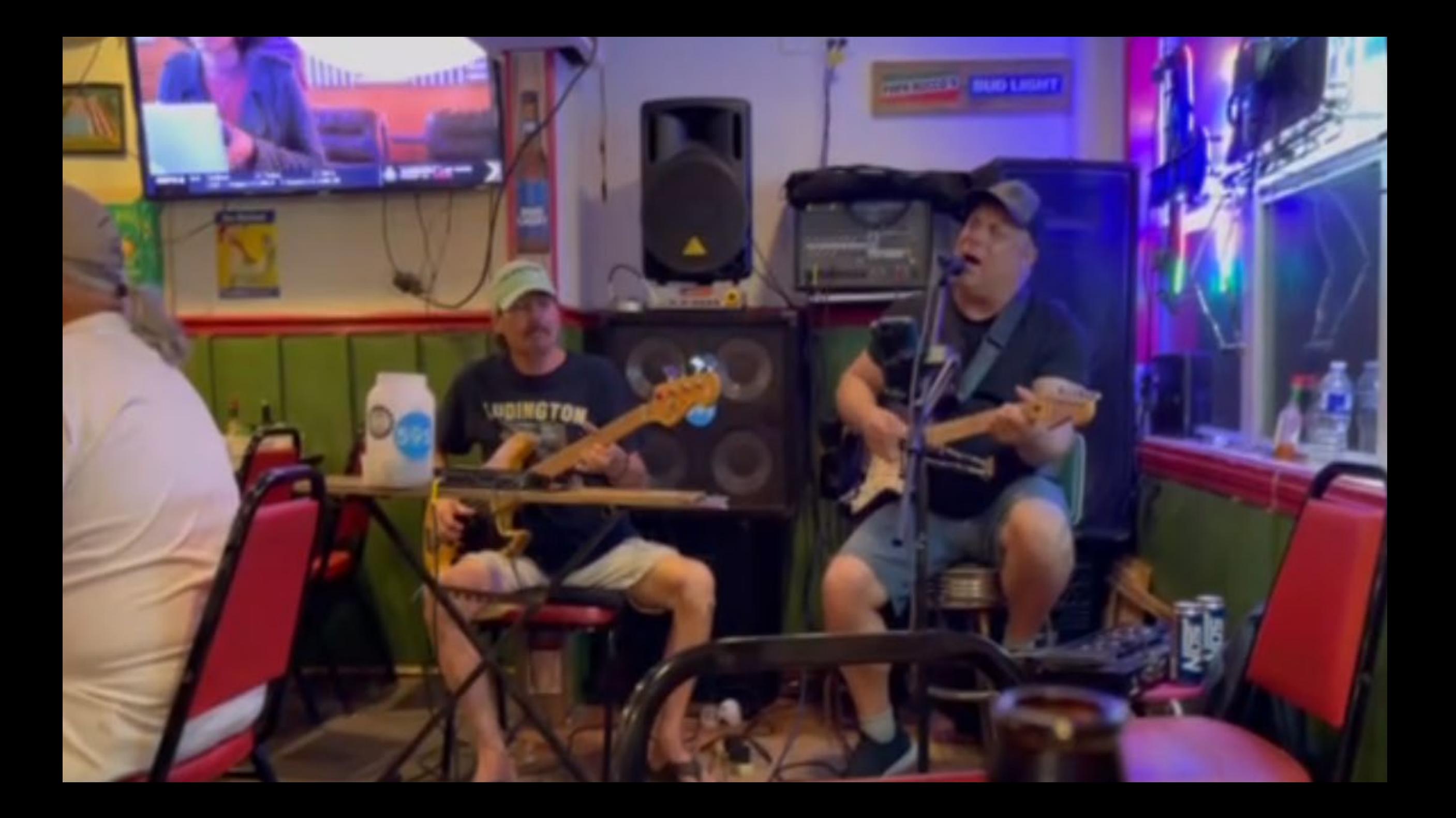

#### **Mobile App/Dashboard Intro - Orion Solution Architecture** ►

- Synchronization of App: pushes info to the dashboard and pulls info, including new incidents
- Refreshing the browser on the Orion Dashboard pulls in the most recent Orion App data

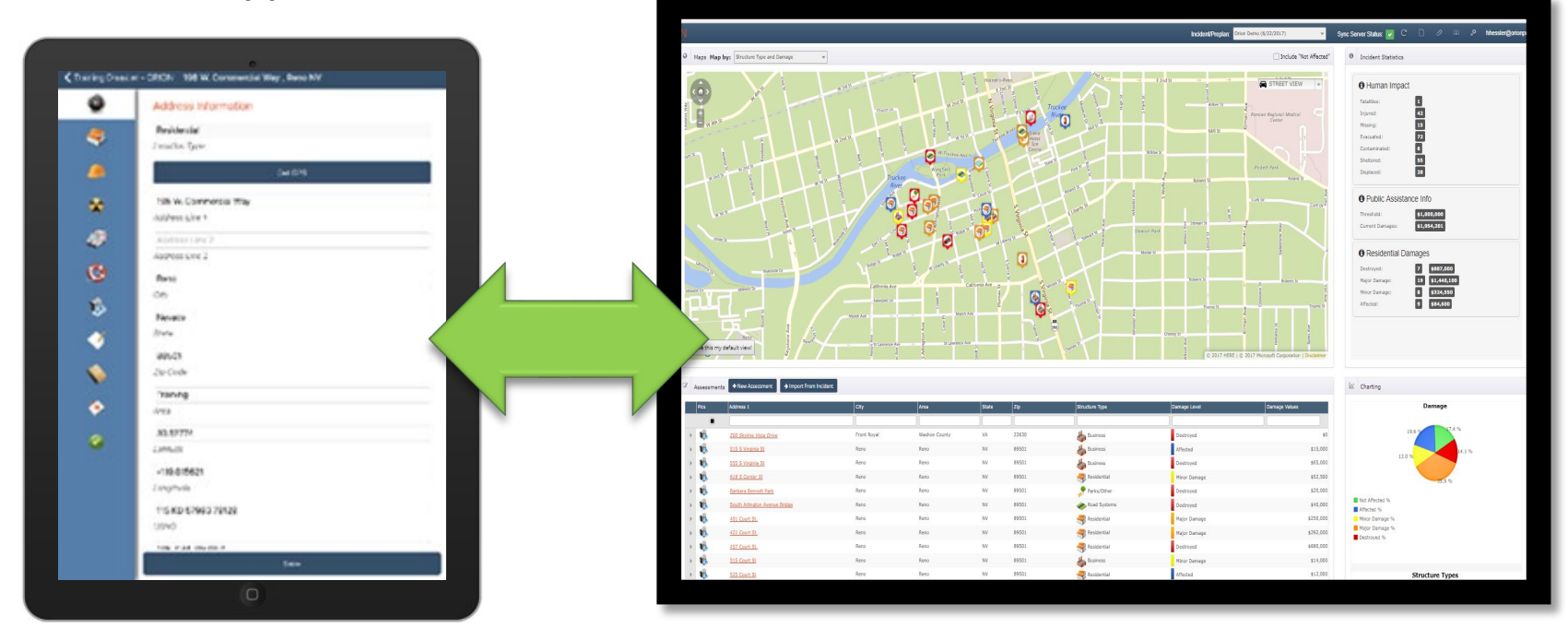

Mobile App **Dashboard** (*cloud*)

# ► **Downloading Orion Mobile App:**

## **Install Orion App on your mobile device**

- Search "Orion Damage Assessment 3.0" in your app store (App store for ios Device; Google play store for Android)
- Download the Orion App
- Enter your Username/Password
- Synchronize your device

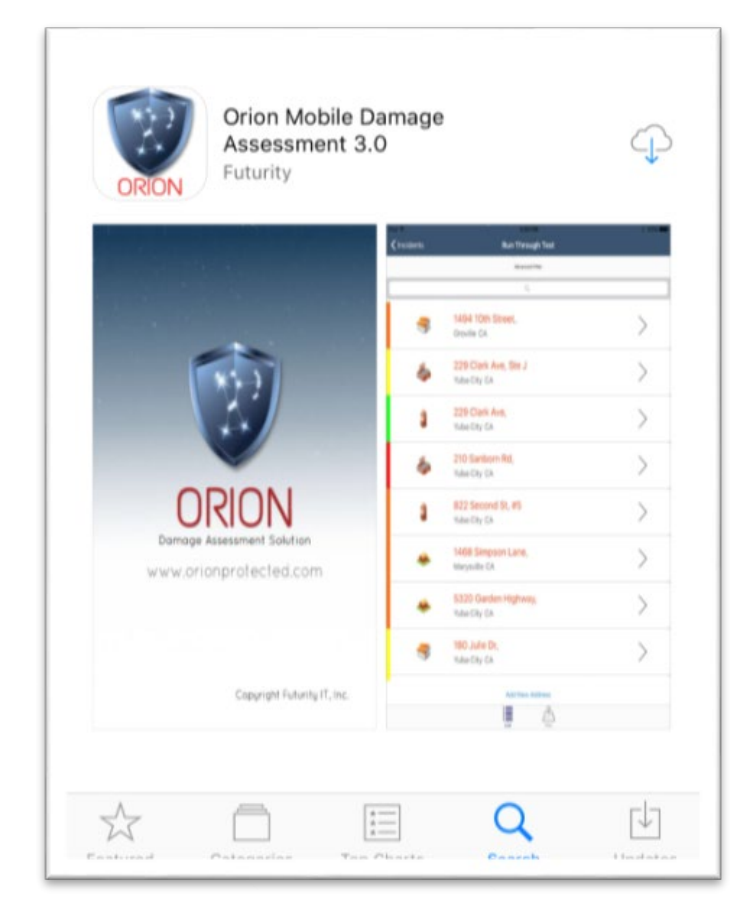

# ► **Signing in to Your Orion Mobile App:**

## **Login to Your Orion App on your mobile device**

- Enter the email and password that you received from your administrator or Orion Welcome Email
- Synchronization will begin once you login

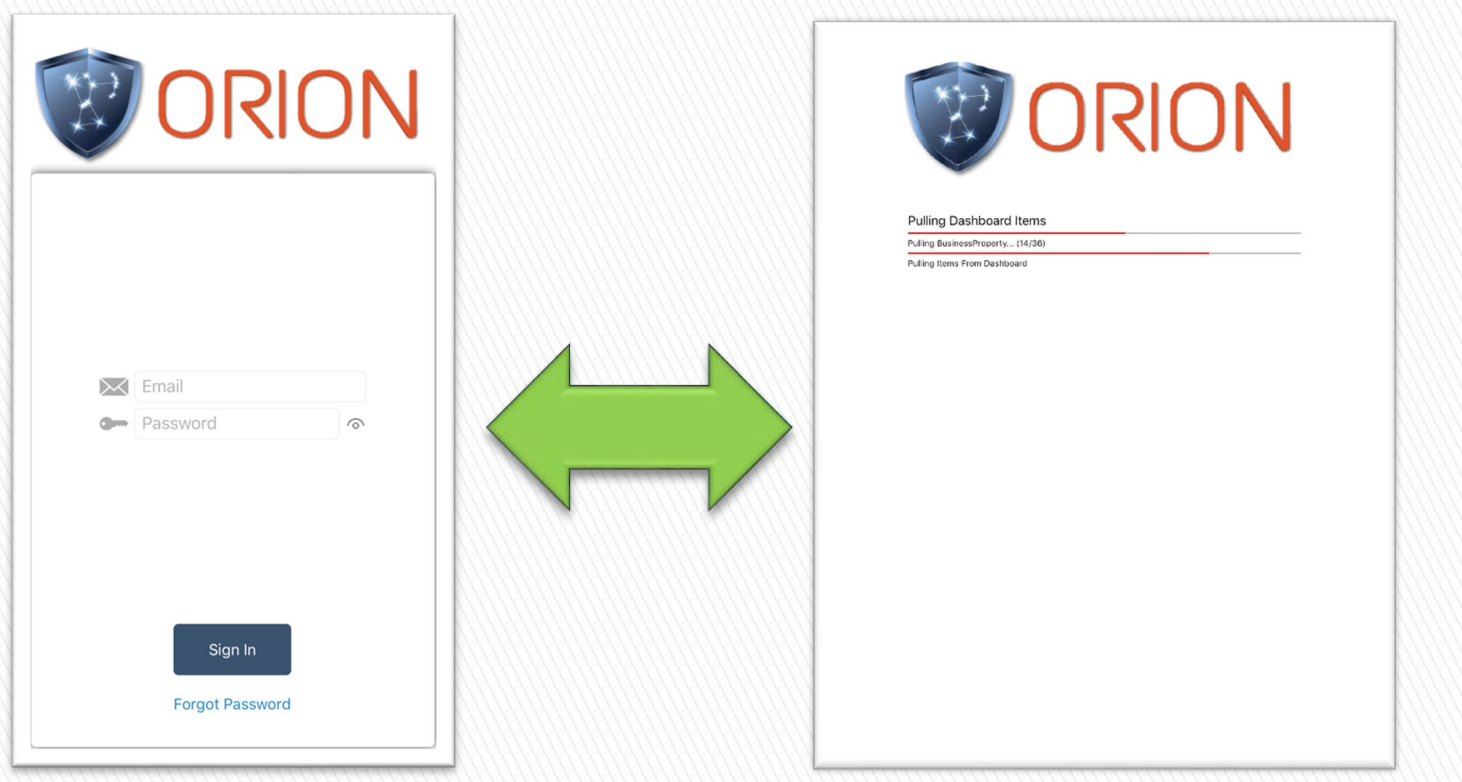

# ► **Setting Auto-Sync for Your Orion Mobile App:**

## **Select "Menu" on the top left of your Orion App**

- Select "Auto Sync"
- Select Desired Sync Setting
- Tap "Incidents" in upper left to exit screen and save.

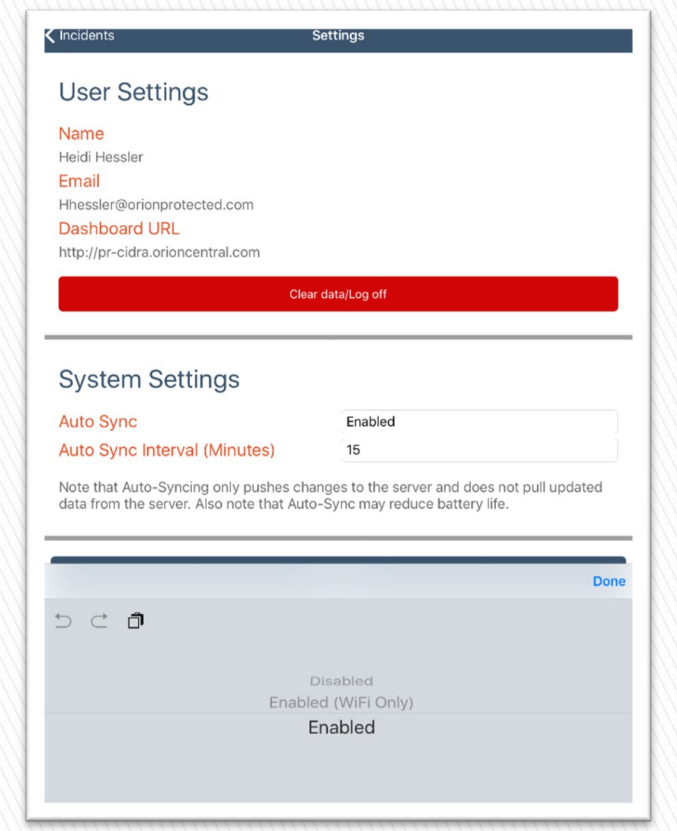

# ► **Opening an Incident:**

**Incidents are created and managed through the Orion Dashboard and sync to the mobile app. Incidents names are displayed with incident date.** 

• Select incident by tapping incident name.

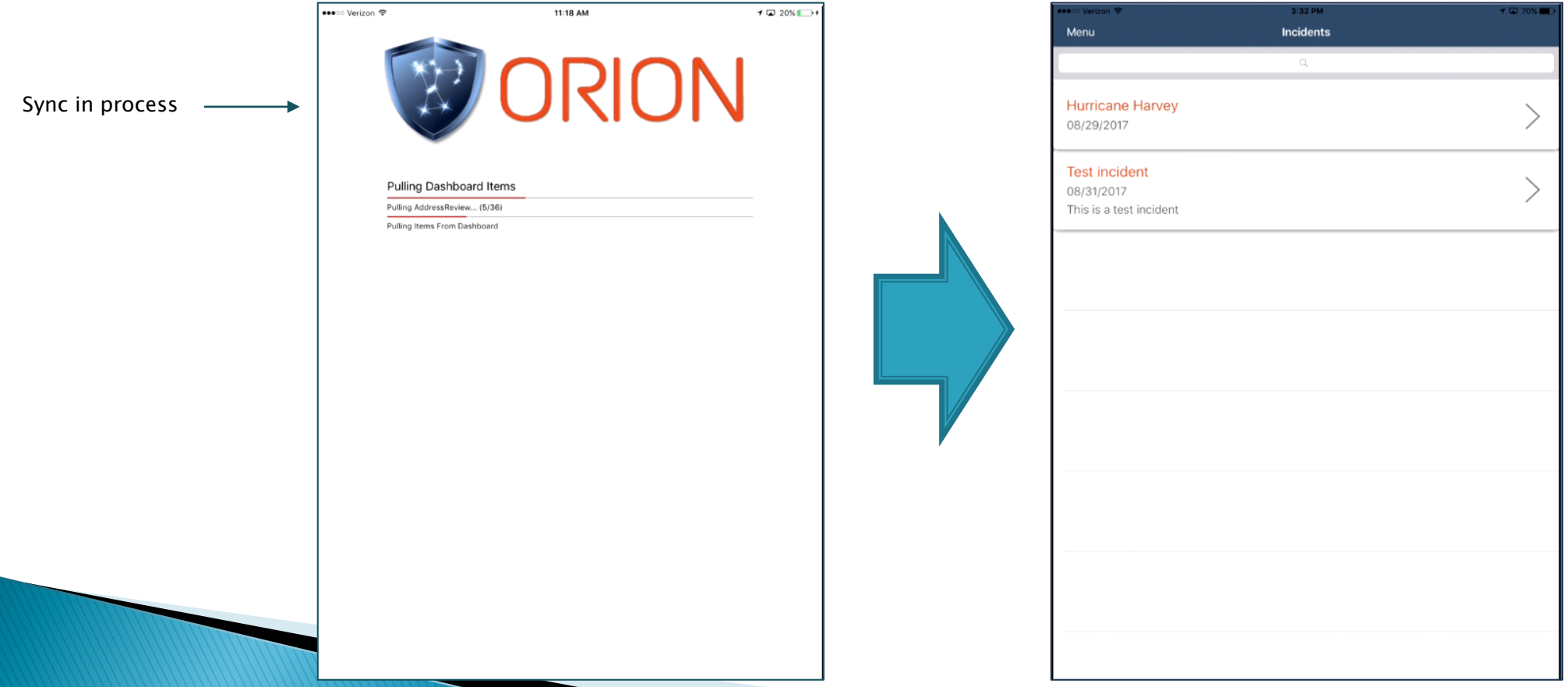

## ► **Incident data screen:**

**Assessed locations are displayed by address in list format. (Switch to map view, select "map" button at bottom of screen.) Color codes bars on the left hand side represent the damage level (green = not affected, blue = affected, yellow = minor damage, orange = major damage, red = destroyed).** 

- To view/edit location details, tap address to select
- Create new location/assessment select "Add New Address" at bottom

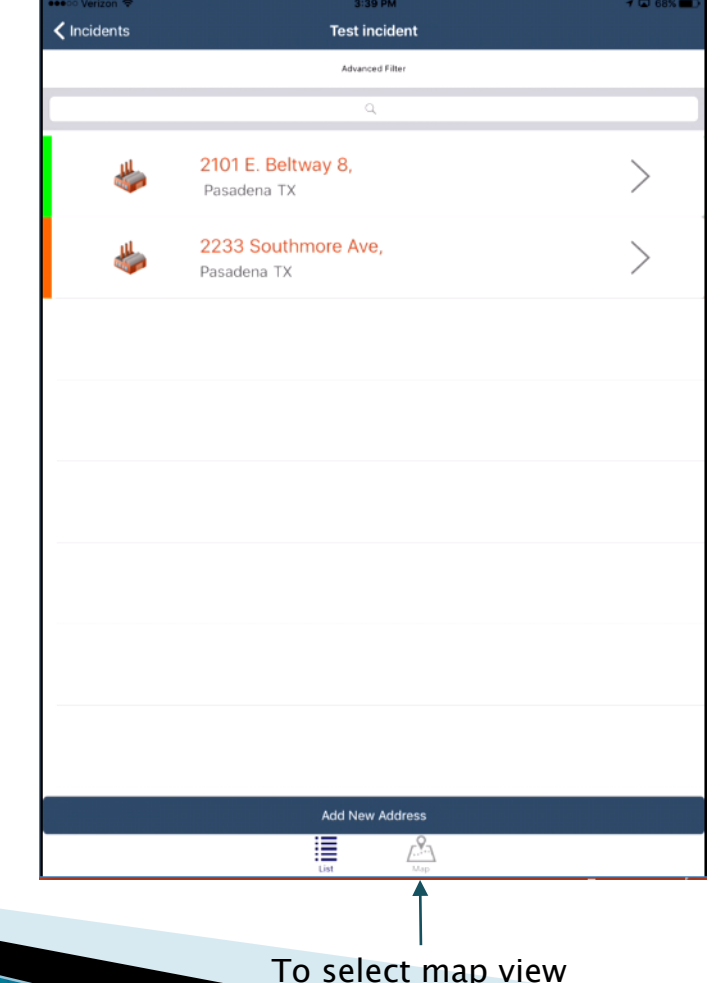

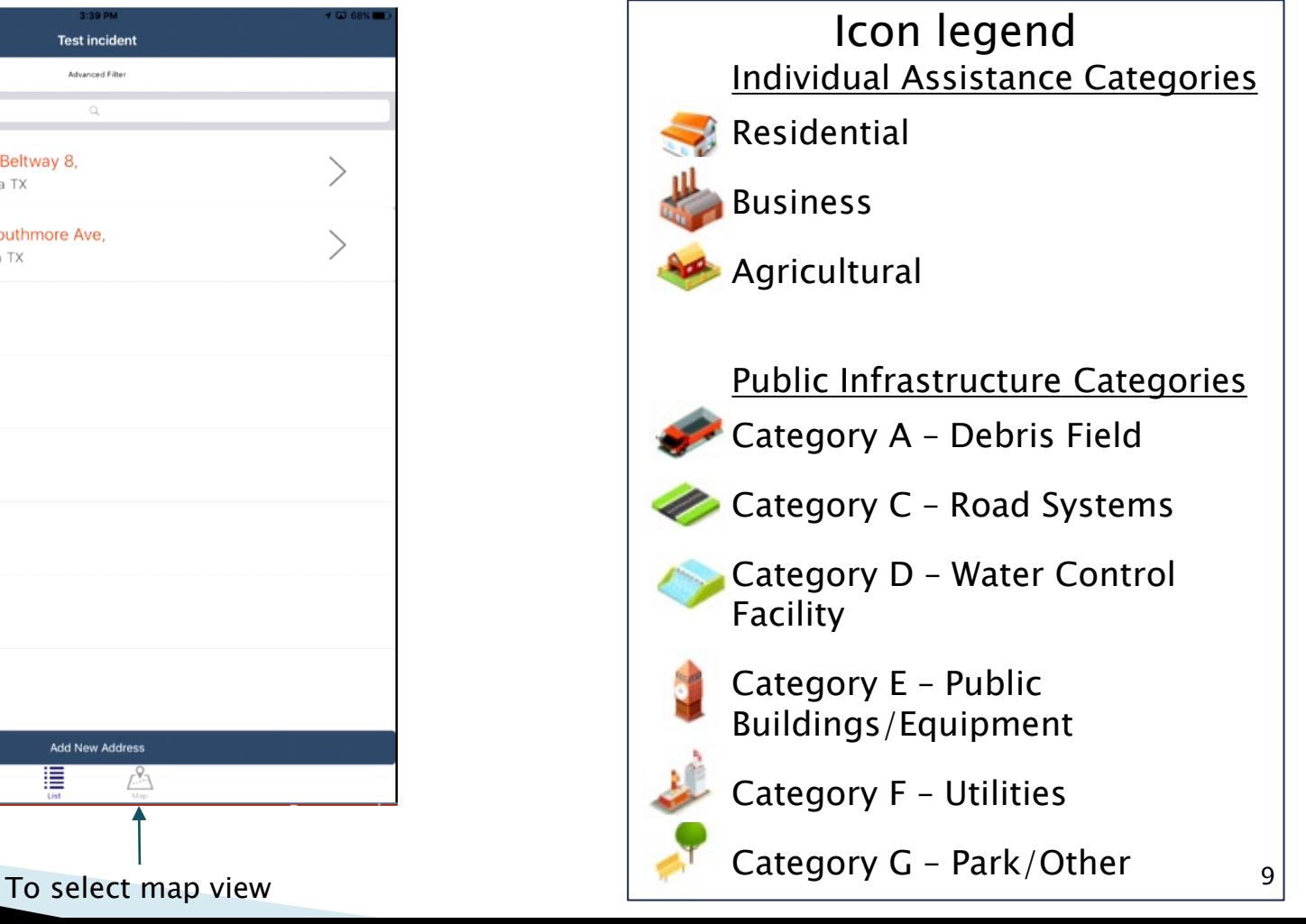

# ► **Creating new assessment:**

**Upon selecting "New Address" on the Incident Data screen the app will use your location services to find the GPS coordinates of your location and present the nearest address.** 

- "Address Identified" box will present, accept or cancel identified address.
- Select Structure Type at top (selection of Public/Infrastructure requires additional selections).
- Mid-page select area.
- Save at bottom.

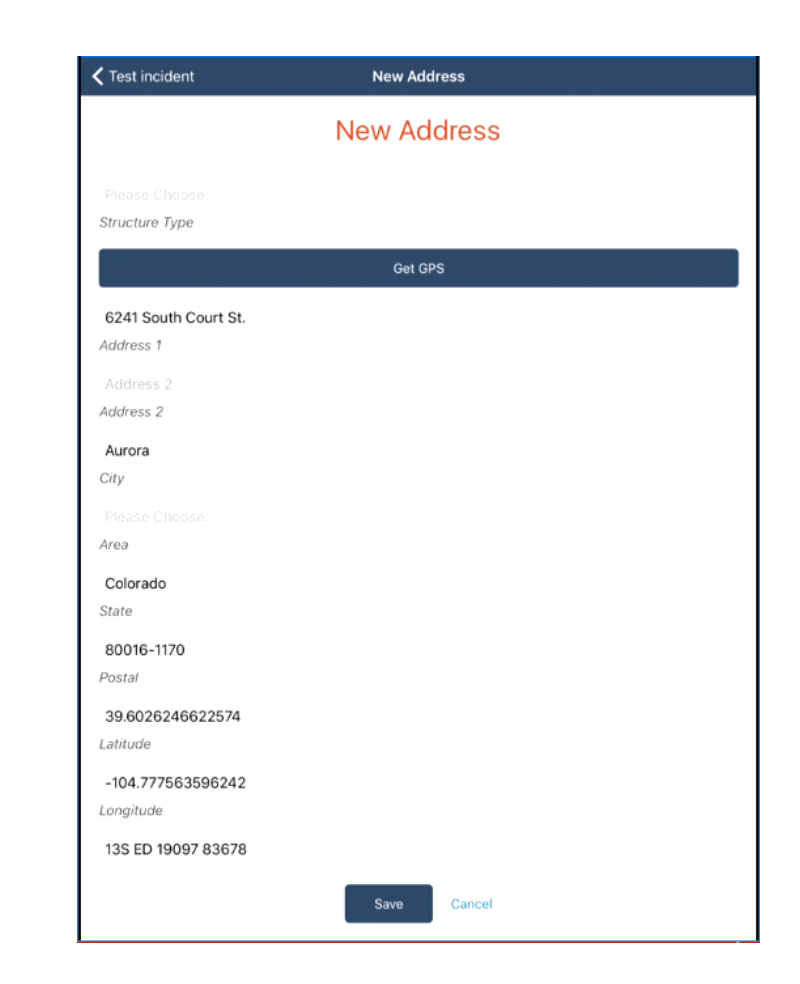

# ► **Location background screen:**

**This screen is not required and is used to collect background information about the location. Screen information is dynamic and depends on structure type.**

- Use sliders to select
- Property is CI/KR (Critical Infrastructure/Key Resource
- Property setting, Urban or Rural

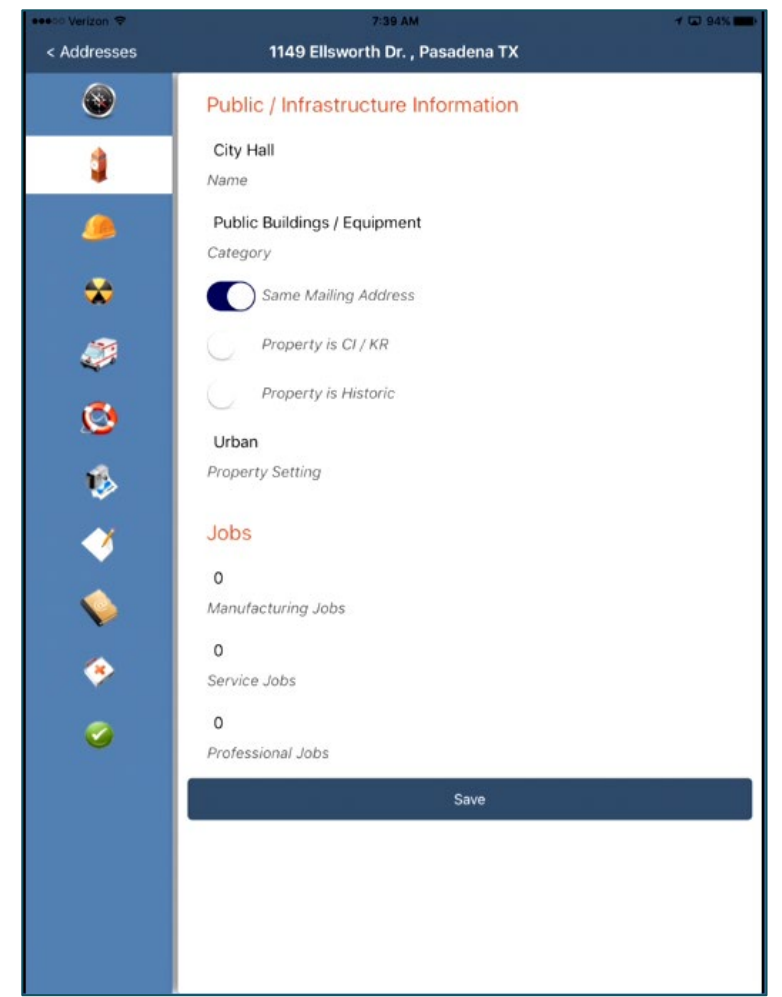

# ► **Damage screen:**

**This screen information is dynamic and depends on structure type. Field users should fill out at a minimum FEMA Damage Designation at the top. App defaults to Not Affected, users can select Affected, Minor Damage, Major Damage, or Destroyed.**  Example PA damage screen.

- Use sliders to select
- **Select damage level at the top**
- Narrative descriptions can be added to text fields.
- For Public Assistance locations data is collected by category type.
- Residential locations use sliders to select damaged areas. App will automatically calculate structure damage value using assessed value from background screen. To manually enter damage estimate select Override slider and enter estimated damage value in Structure Damage field.

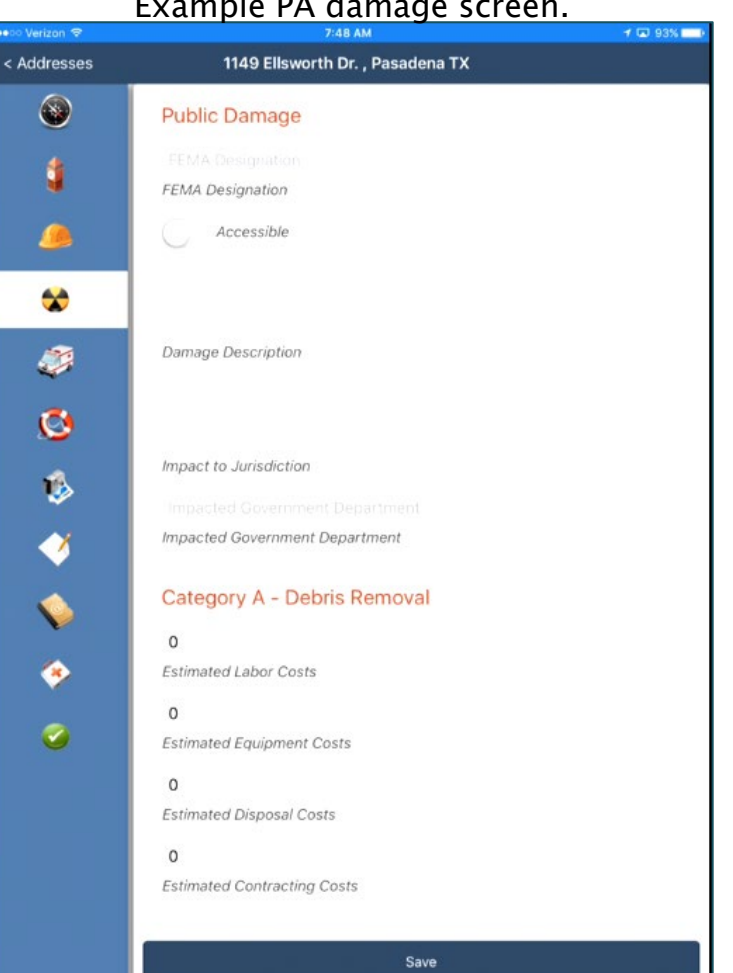

# ► **Human Impact Screen:**

**This screen is used to capture data on the impact to individuals at the location. Data is sync'd to Dashboard and totals are displayed for incident.** 

• Tap on field at right and use keyboard to add numbers.

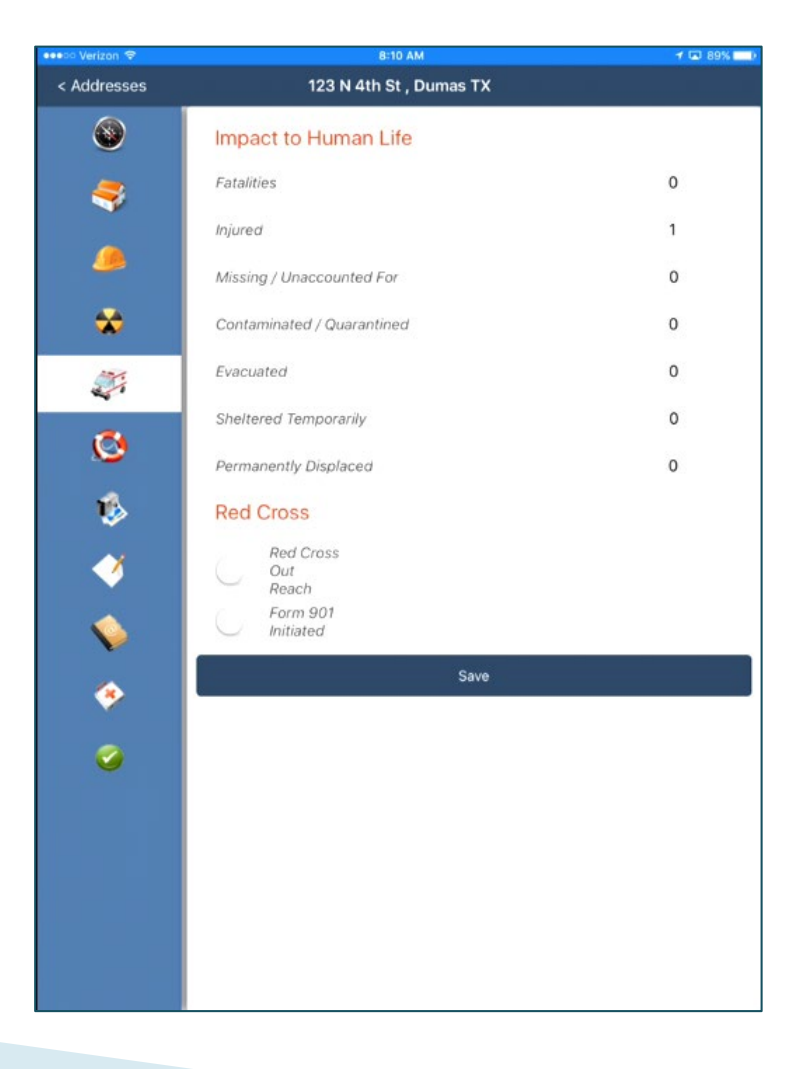

# ► **Picture taking:**

**Photos can be taken natively in the Orion app or imported from the device camera roll. Photos added to a location will have time, date, Lat/Lon, and optional description associated with them.** 

To take a new photo:

- 1. Tap on the "Take/Pick Picture" blue bar at the bottom on main photo screen.
- 2. At prompt select "Take Picture Using Camera".
- 3. Rotate device counter clockwise to landscape position (home button on the right).
- 4. Take picture and select "Use Photo".
- 5. Optional, add description to photo and tap Save on photo screen.

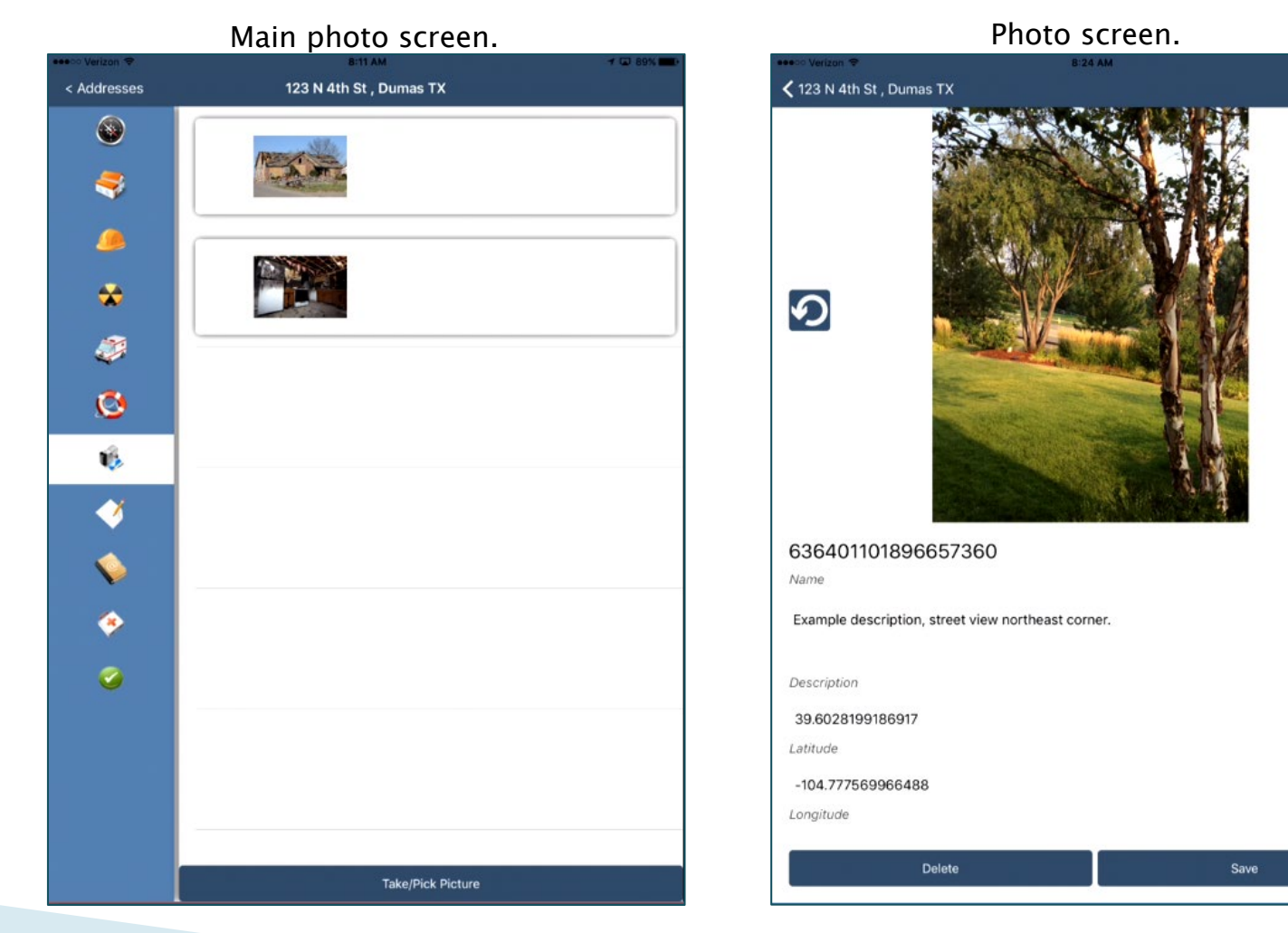

 $\boldsymbol{\alpha}$ 

# ► **Special and Functional Needs Screen:**

**This screen captures basic information on individuals that require additional assistance during the incident.** 

• Use sliders to make selections.

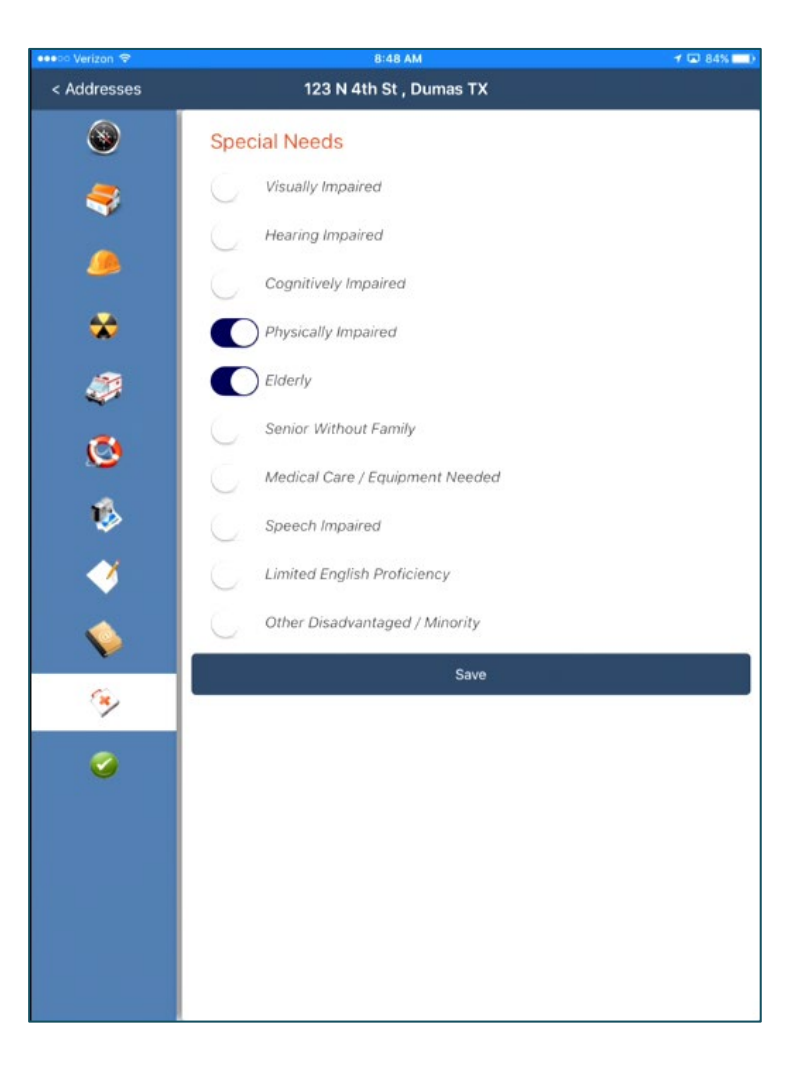

# ► **Orion Dashboard Training**

#### **Dashboard Overview – Map View**

- View map layers by clicking on the "Map by" drop down menu
- Save your map view by clicking on "Make this my default view"
- See "Hybrid View" version of the map by selecting the "STREET VIEW" dropdown
- Note the high level information aggregated from all properties in the selected incident on the right
- Click on color coded icons to view more details about the property or go to property details

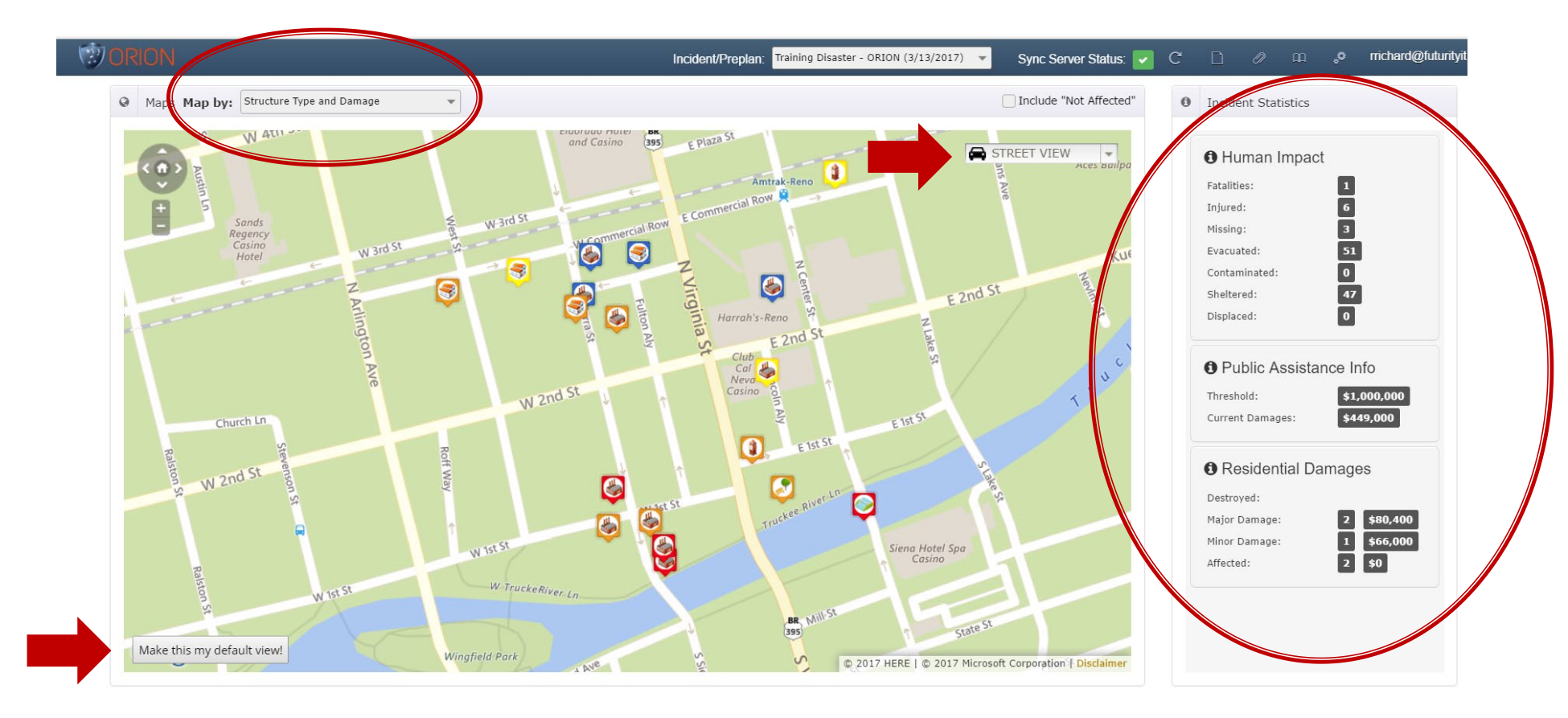

# ► **Orion Dashboard Training**

#### **Dashboard Overview – List View**

- View details of individual properties by double clicking on the address
- Click on the arrow to edit address, delete address, **view property report** or view on map
- Edit details of the property by clicking on the desired address link
- Add a new assessment through he dashboard by clicking on the "new assessment" tab
- Note sorting and searching feature above property list

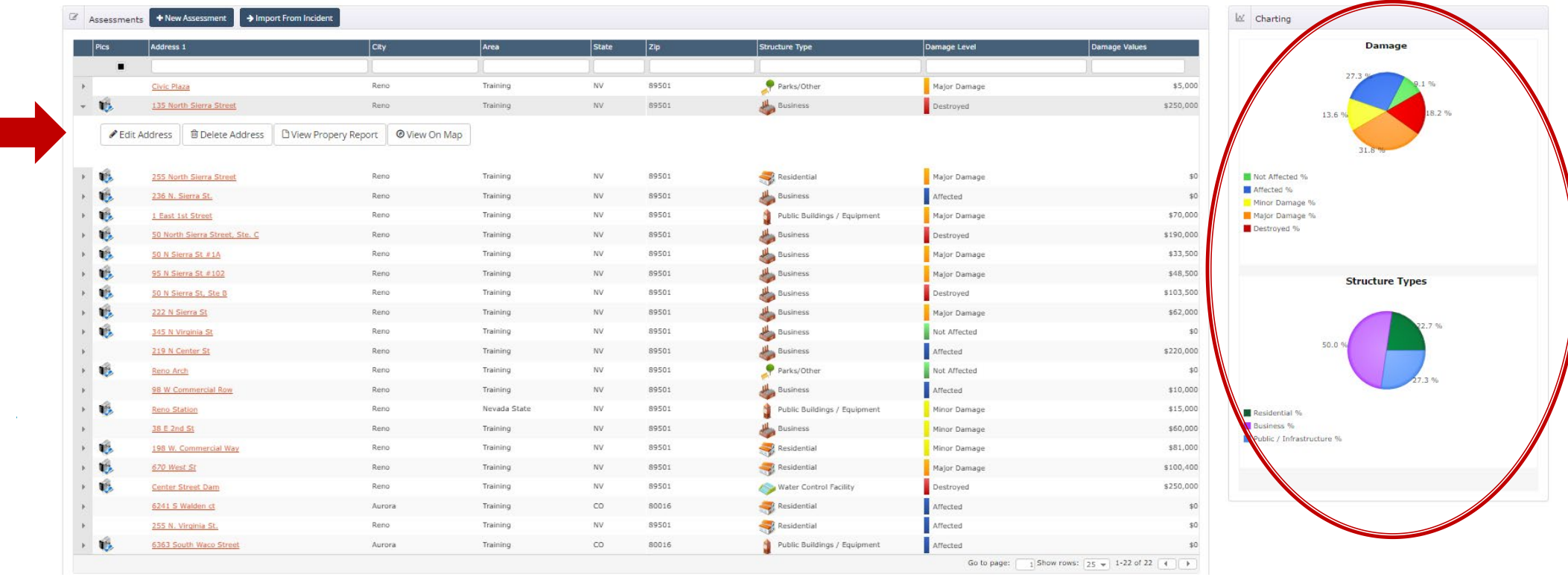

# ► **Orion Dashboard Training**

#### **Dashboard Overview – Property Edit**

- View details of individual properties by double clicking on the address in list view or double clicking on the property map icon
- Edit details by clicking on the desired area (Address Info, Property Info, Damage, Human Impact etc.)

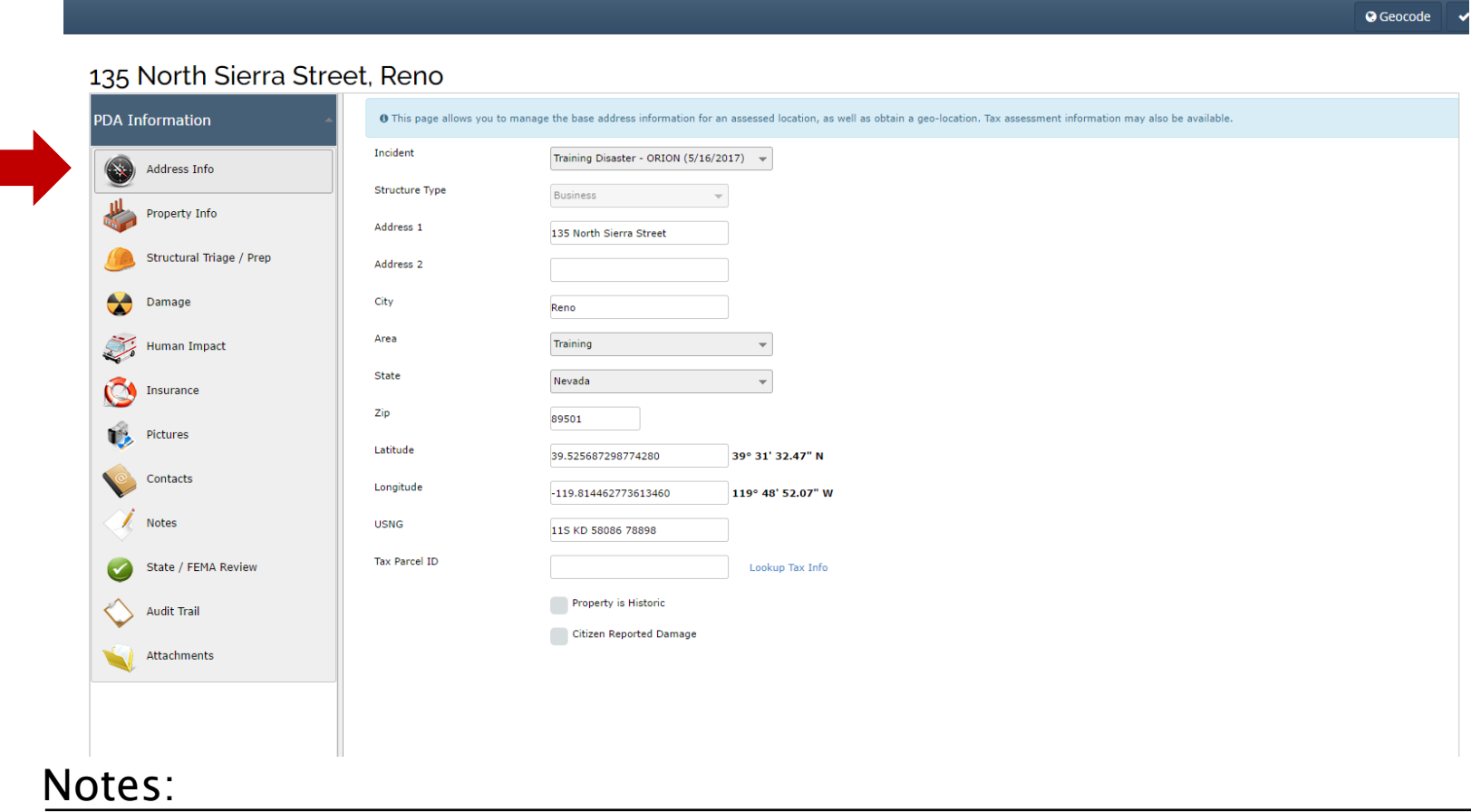

### **Creating an Incident/Preplan**

- Select "Incident/Preplan" in the Admin Tab
- Select NEW on the top right
- Fill out Incident Info Screen:

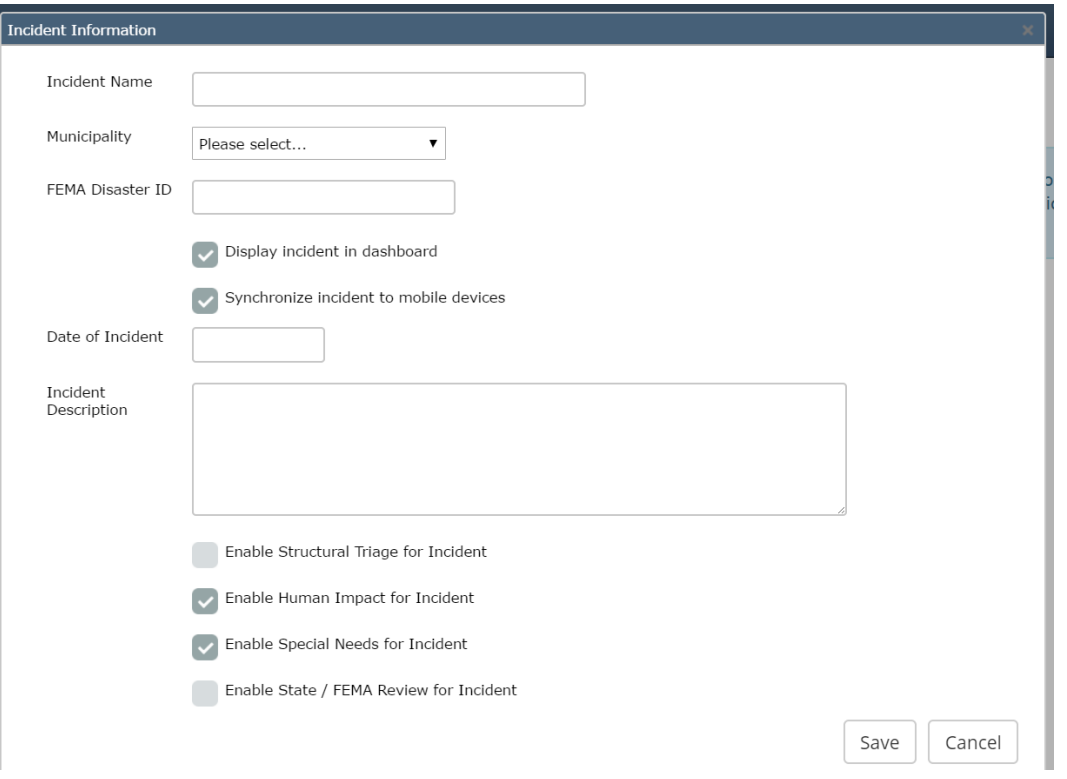

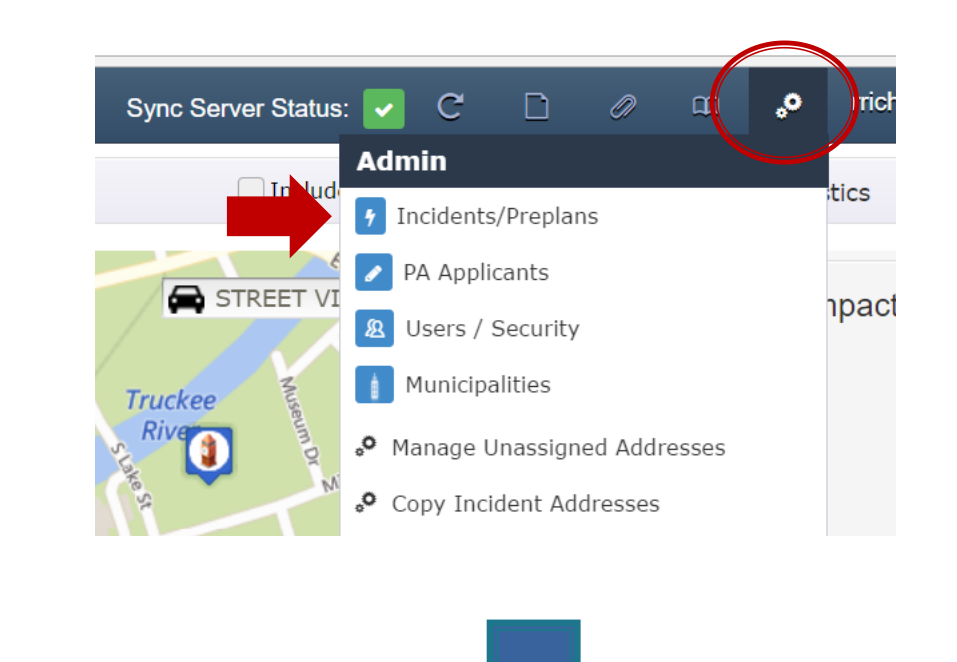

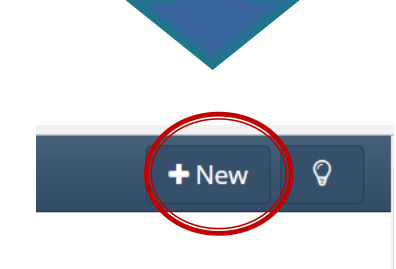

#### **Associate Incident/Preplan with PA Applicant**

- After Creating an incident, select the "Included Public Assistance Applicant"
- **Every incident must have a PA Applicant associated with it**
- NOTE and adjust where incident will be visible (as a best practice, uncheck "synchronize incident to mobile devices" when field assessments are completed

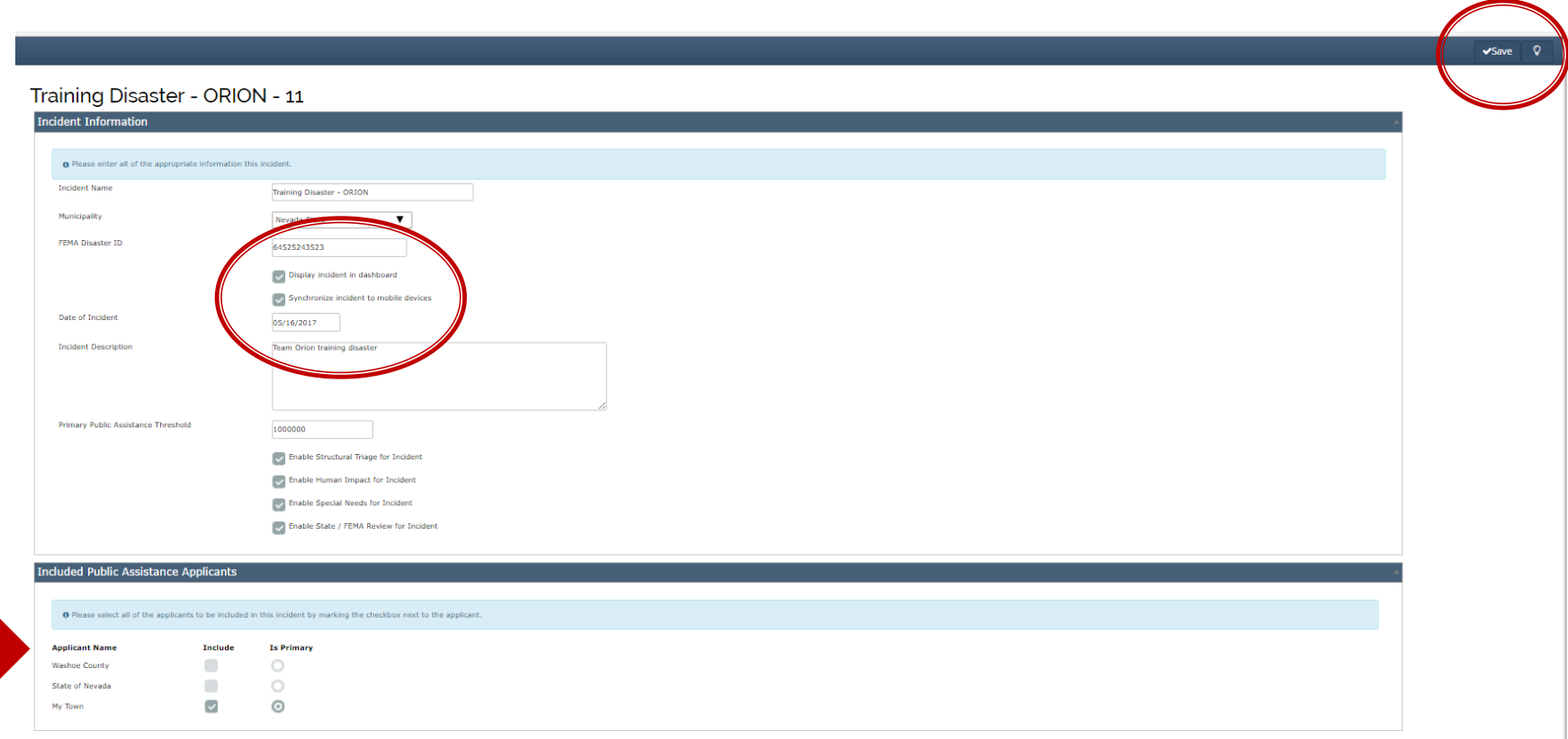

## **Creating a PA Applicant**

- Select "PA Applicant" in the Admin Tab
- Select NEW on the top right
- Fill out Applicant Info Screen
- *Scroll down to SAVE*

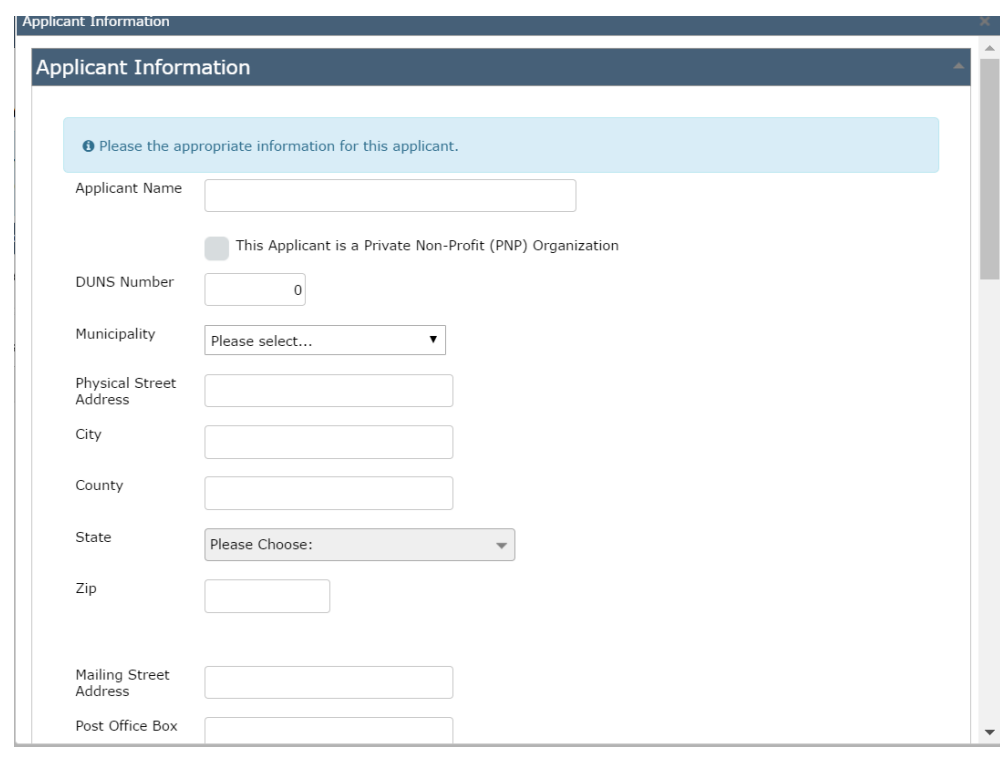

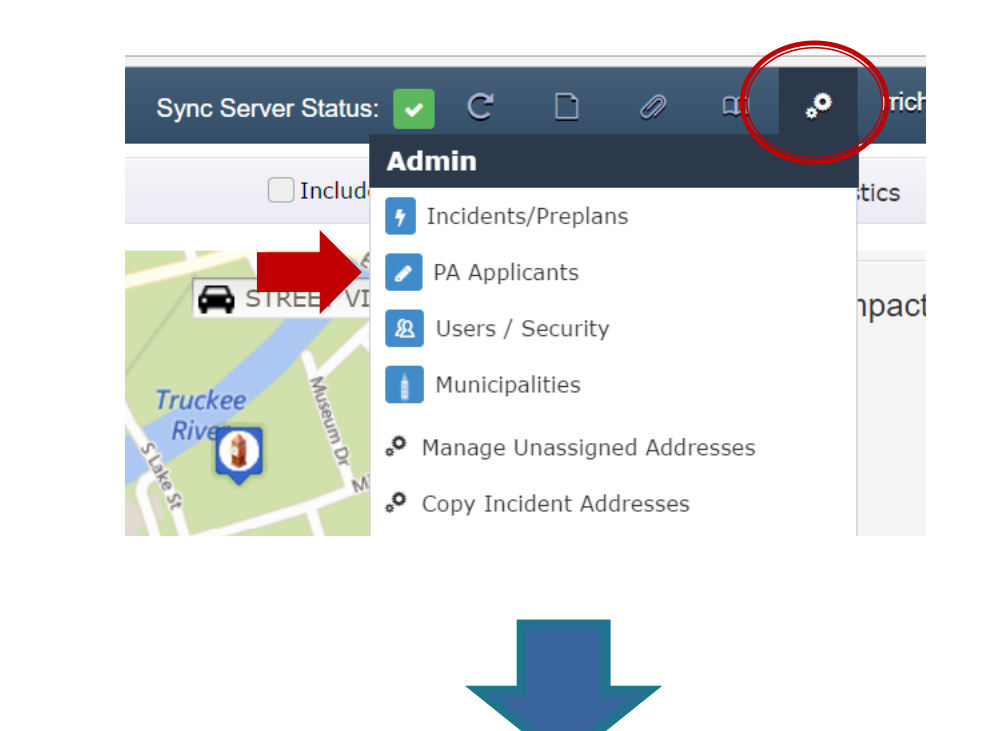

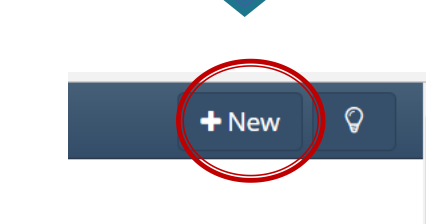

### **Creating a New User**

- Select "Users / Security" in the Admin Tab
- Select NEW on the top right
- Fill out New User Info Screen
- Optional allow system to send welcome email
- *Select Permissions Settings*

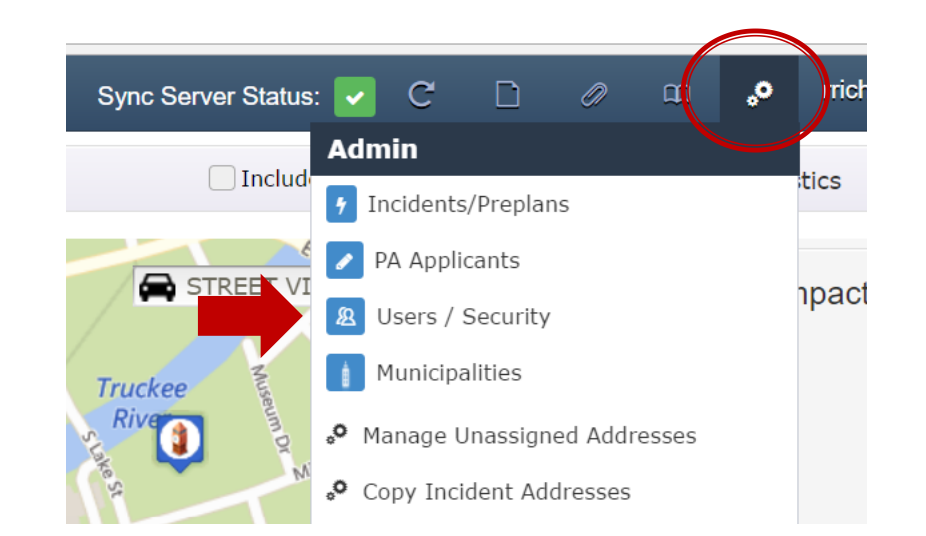

![](_page_30_Picture_70.jpeg)

## **Creating a New User – Permission Setting**

- Select Users / Security in the Admin tab
- Click on the geographical area(s) where permissions are required
- Select the appropriate Dashboard Access
- Select the appropriate Mobile Access
- *Note current permissions*

![](_page_31_Picture_7.jpeg)

![](_page_31_Picture_72.jpeg)

## **Creating a Municipality**

- Select "Municipalities" in the Admin tab
- Highlight the state, county or municipality where you want to place a new "child" level
- Select "New" to add a new municipality/child level
- Optional: add FIPS number and additional info to the municipality

![](_page_32_Picture_6.jpeg)

![](_page_32_Picture_76.jpeg)

![](_page_32_Picture_8.jpeg)

#### **Manage Unassigned Addresses (From Citizen Reported Portal)**

- Select "Manage Unassigned Addresses" in the Admin Tab
- Select the "Incident" where you would like the unassigned addresses moved
- Select the dropdown by ASSIGN to determine which county/municipality unassigned addresses should be moved to
- Check the boxes of the addresses that you want to move or "select all" by checking the box in the blue bar to the left of "Address"
- Preview pictures by selecting the  $\mathbb{Q}$  photo icon

#### **Unassigned Addresses**

O This page allows you to direct unassigned addresses that were submitted through the self reporting system to a specific incident. Select one or more addresses and use the drop down to assign them to that incident.

![](_page_33_Picture_84.jpeg)

![](_page_33_Figure_10.jpeg)

# ► **Pre-Planning with Orion:**

## **Utilize Pre-plan with Copy Address Function**

- Select "Copy Incident Addresses" in the Admin Tab
- Select the "Copy From" Incident" dropdown where you would like addresses copied from
- Select the "Copy To" Incident dropdown where you would like addresses copied to
- Check the boxes of the addresses that you want to copy or "select all" by checking the box in the blue bar to the left of "Address"
- 
- 
- Click on the or to add/remove addresses

![](_page_34_Picture_9.jpeg)

#### **Copy Addresses**

O This page allows you to copy addresses that have already been created from pervious incidents to another incident. Select rows from the left and click the "Add Selected" button to place the rows in the table to the right, or click the "Add All" button to add all the addresses from the selected incident. Alternativly, you can add or remove single rows by double clicking them. All entries on the table to the right will get created and set to the incident you have chosen

![](_page_34_Picture_87.jpeg)

#### **Resource Library**

- Select "Resource Library"
- Select the desired Documentation
- Note app manual is being updated

![](_page_35_Picture_5.jpeg)

#### Resource Library

#### Documentation

**Tax Assessor File Specification** The requested file specification for Orion Tax/Assessor data.

#### **Residential Damage Guide**

A quick guide to determining residential damage levels

#### **Orion App User Manual**

A comprehensive guide to the Orion mobile application

## **Export Incident Specific GIS File**

- Select "Exports" in the Admin Tab
- Select the type of file required from the drop down menu

### **Export Incident Specific Reports**

- Select "Reports" in the Admin Tab
- Select the type of report that you would like produced that reflects all data in the selected incident

#### **Set Dashboard Refresh Rate for Orion Dashboard**

Set refresh rate to update dashboard with most recent Orion App user synchronization

![](_page_36_Picture_9.jpeg)

# **Orion PA Project Manager**

## **Access to PA Project Manager**

- Open by Selecting "Public Assistance Project" tab within property details
- (ONLY IN PUBLIC INFRASTRUCTURE PROPETY TYPES)
- Public Assistance Project Manager will open

## **Areas for data entry in PA Project Manager:**

- Select "Project Information" to add project info
- Select "Administrative Costs" to add administrative cost details
- Select "Labor Tracking" to add employees, employee pay rates and track work hours
- Select "Equipment Tracking" to add equipment to a project with preloaded FEMA cost codes
- Select "Material Tracking" to add material details
- Select "Contractor Work" to add invoice details
- Select "Project Maps & Sketches" to upload project files
- Select "Project Photos" to upload photos to the project

![](_page_37_Picture_132.jpeg)

![](_page_37_Picture_15.jpeg)

## **Public Assistance Project Manager**

- Select "Public Assistance Project" tab within property details
- Public Assistance Project Manager will open
- Select desired report to fill FEMA 90 Series Reports
- Report will auto-fill with pertinent info entered into PA Project Manager
- Select the export tab to export in Excel, PDF or Word

![](_page_38_Picture_72.jpeg)

![](_page_38_Figure_8.jpeg)

FEMA Form 90-125, FEB 09

## ► **Field Exercise:**

#### **Please use the Orion App to conduct damage assessment on these properties:**

#### **Property I**

This home has missing shingles, holes in the roof, chimney damage and split seams. The garage door is missing. The siding on the north side has been blown off and there is flooding at a level just above the electrical outlets. The home has no power.

Please use the Orion App to do a complete assessment and take four pictures of the building and include notes with each picture.

#### **Property II**

This Court House has cracks in the foundation. A County vehicle parked at the court house was pummeled by a hail storm. Several windows have sustained damage.

Please use the Orion App to do a complete assessment and take four pictures of the building and include notes with each picture.

![](_page_40_Picture_0.jpeg)

#### **Quick Reference** ►

Orion Login Info: (same for app and dashboard) (Same for app and dashboard)

## Username:

- 
- Password:
- Orion URL:

https:// .orioncentral.com

(please use Chrome or Firefox browser)

#### Andre Raddler, Technology Support Specialist

- 888 384-0970 ext. 1
- [araddler@FuturityIT.com](mailto:araddler@FuturityIT.com)

#### Heidi Hessler

- $+415595-5677$
- $\rightarrow$  [hhessler@FuturityIT.com](mailto:araddler@FuturityIT.com)